#### **Sponsor Review Process**

### Section 1 – Getting Started

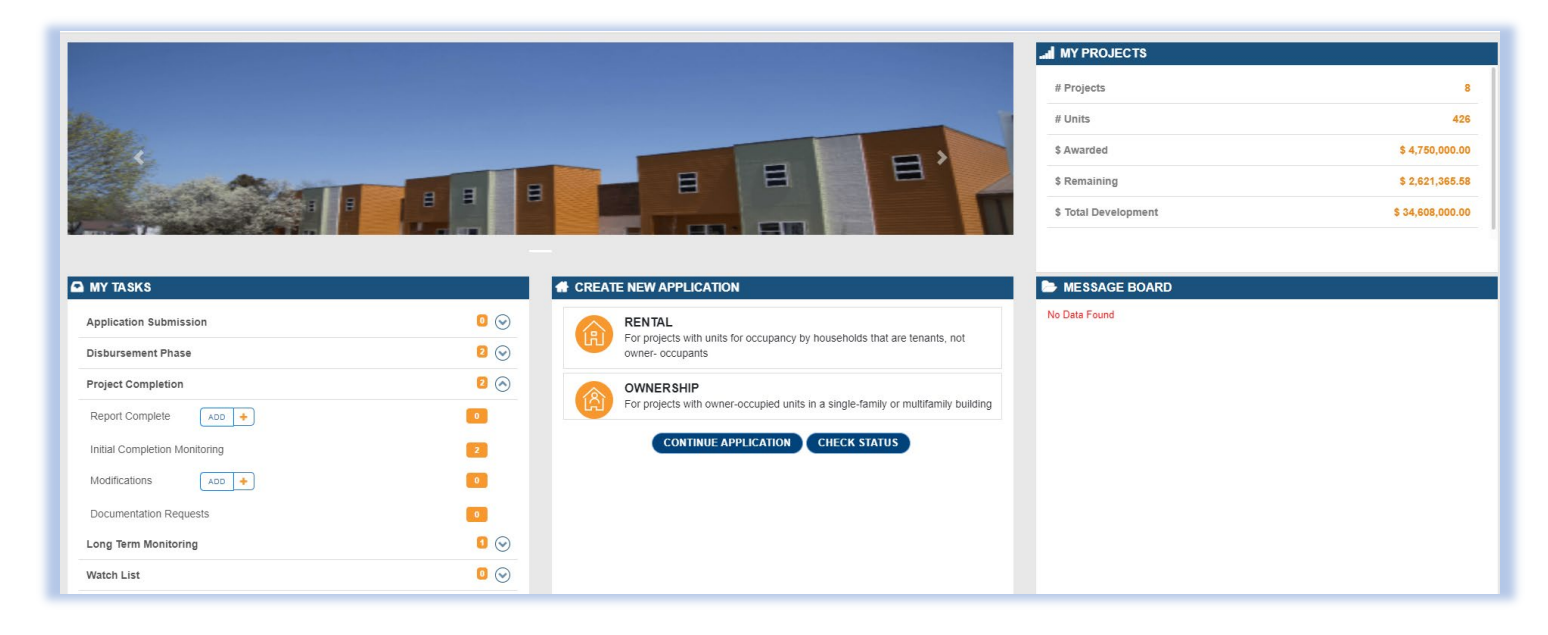

Navigate to the **My Tasks** section of the home page. When an initial completion monitoring is due a task will show up in **Project Completion**. Select the drop-down box and then click **Initial Completion Monitoring** (which should also show a task due). Select the appropriate project. This will take you to the initial completion monitoring page.

#### Section 2 – Project Units

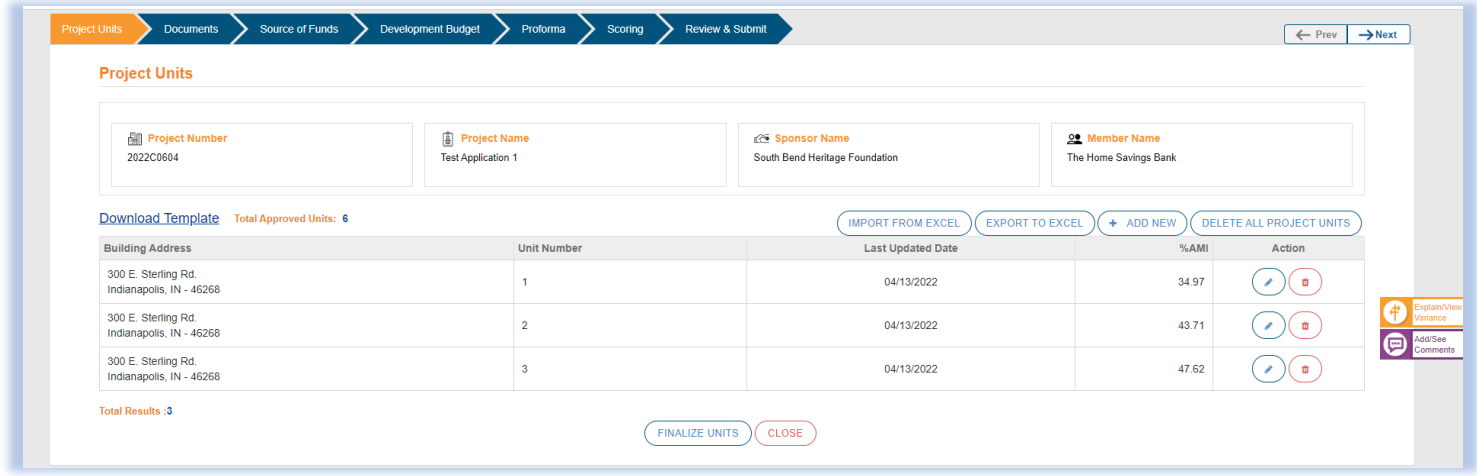

The **Project Units** section allows you to enter information about ALL residents at your now completed and occupied housing development. In this section you will enter 100% of the units whether occupied or vacant. There are two different ways to approach this.

The first is to simply click on the **+ Add New** button and then input the requested information about the resident/unit. Be sure to save after entering data for each individual unit. The second way is to enter your resident information in an outside Excel document and then use the Import from Excel feature to import that data into the system. For the data to import properly the outside Excel document will need to contain the same information requested in the unit information entries.

The **blue pencil icon** under **Action** will allow you to edit information about a particular unit. The **red trash can icon** under **Action** will allow to delete the entire unit. The **Delete All Project Units** button will allow you to delete all units entered and start over. Once all project units have been entered you will select the **Finalize Units** button.

Please note, for homeownership projects where household incomes were reviewed during the disbursement process, project unit information will pre-populate from what was entered at disbursement.

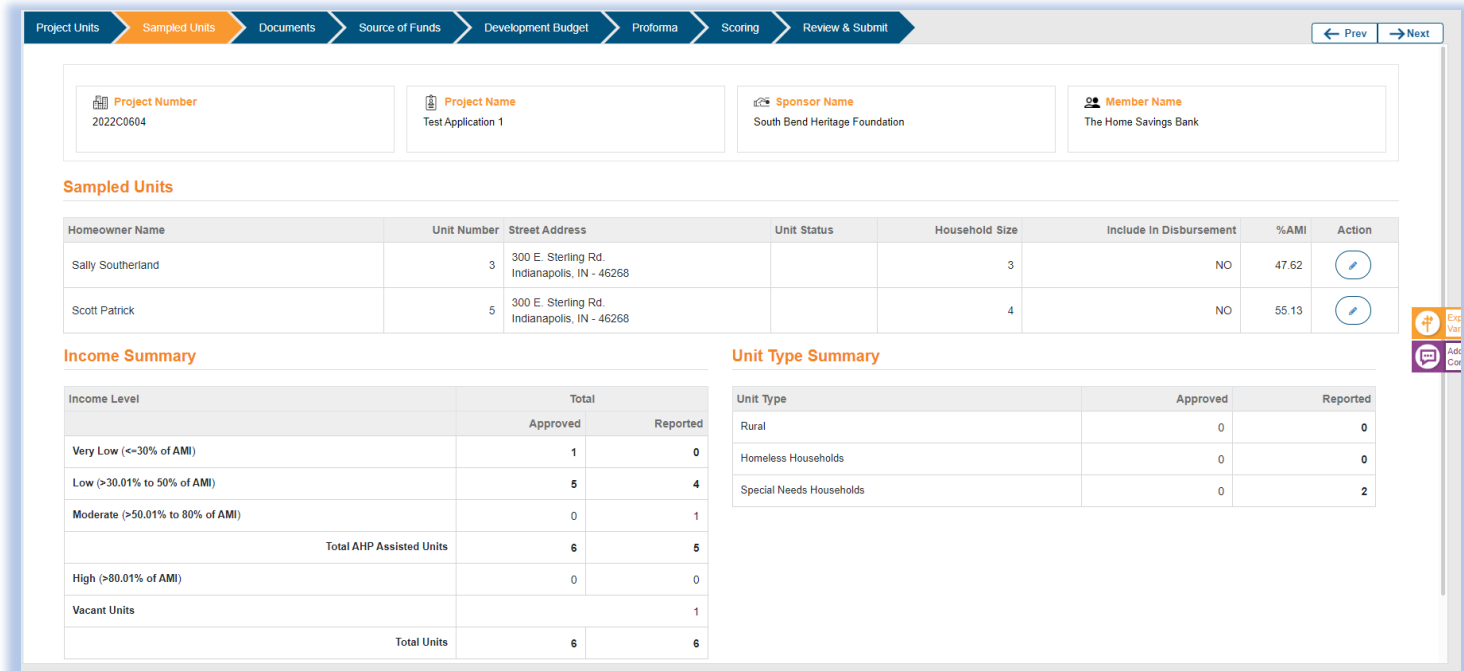

### Section 3 – Sampled Units

The **Sampled Units** section provides you a list of resident units AHP staff will need to review as part of our income/rent sampling review to ensure income targeting and rent compliance. The units selected for income sampling will automatically populate from what was entered in the project units' section. Income/asset supporting documentation and leases will be uploaded in the Documents section which we will discuss in the next section.

The **Income Summary** shows you the income targeting commitments approved at application and your current income targeting mix based on what was reported in the project units' section. The **Unit Type Summary** reflects the special needs, homeless, and other targeted populations committed to at application and then what is being reported in the project units' section. The **Include in Disbursement** column is for unit information provided during the disbursement review process which would typically apply to homeownership projects.

### Section 4 – Documents

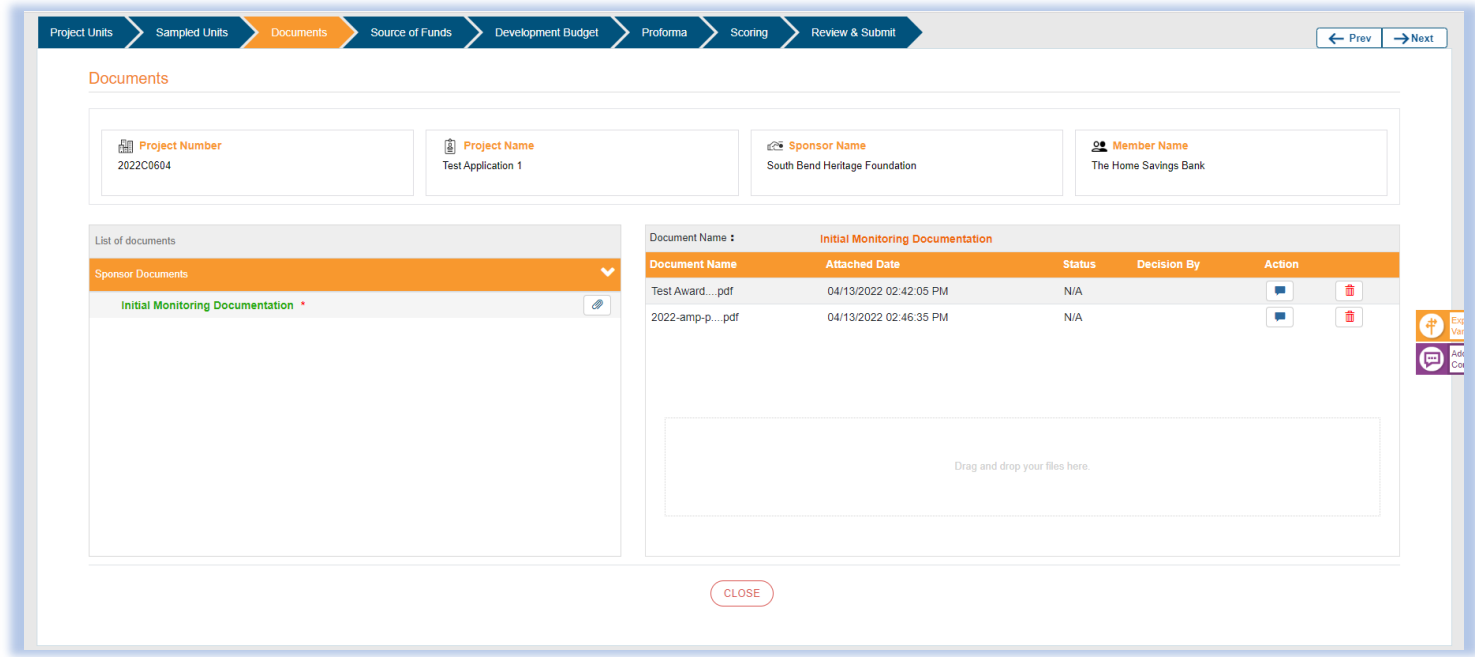

The **Documents** section is where all supporting documentation related to your initial monitoring review will be uploaded. This includes income/asset support documentation and leases for sampled residents, final funding source documentation not provided previously, final cost validation documentation such as the accountants cost certification, final contractor pay application, final invoices, etc., and any documentation not provided previously to verify the scoring commitments made in the application were fulfilled such as empowerment, homeless/special needs verification, etc. Please be mindful that an initial monitoring submitted without any supporting documentation will be considered incomplete and sent back to you.

To upload a document, you will click on the paper clip under **Sponsor Documents** for the section the supporting documentation relates to…in this case **initial monitoring documentation**. You can either choose a file from your local computer drive and upload it or drag and drop a file from another screen. If a document is successfully uploaded, you will be able to see it on the right-hand side of the screen under document name. Once all documentation has been uploaded you will advance to the next screen using the **Next** button at the top of the screen.

# Section 5 – Source of Funds

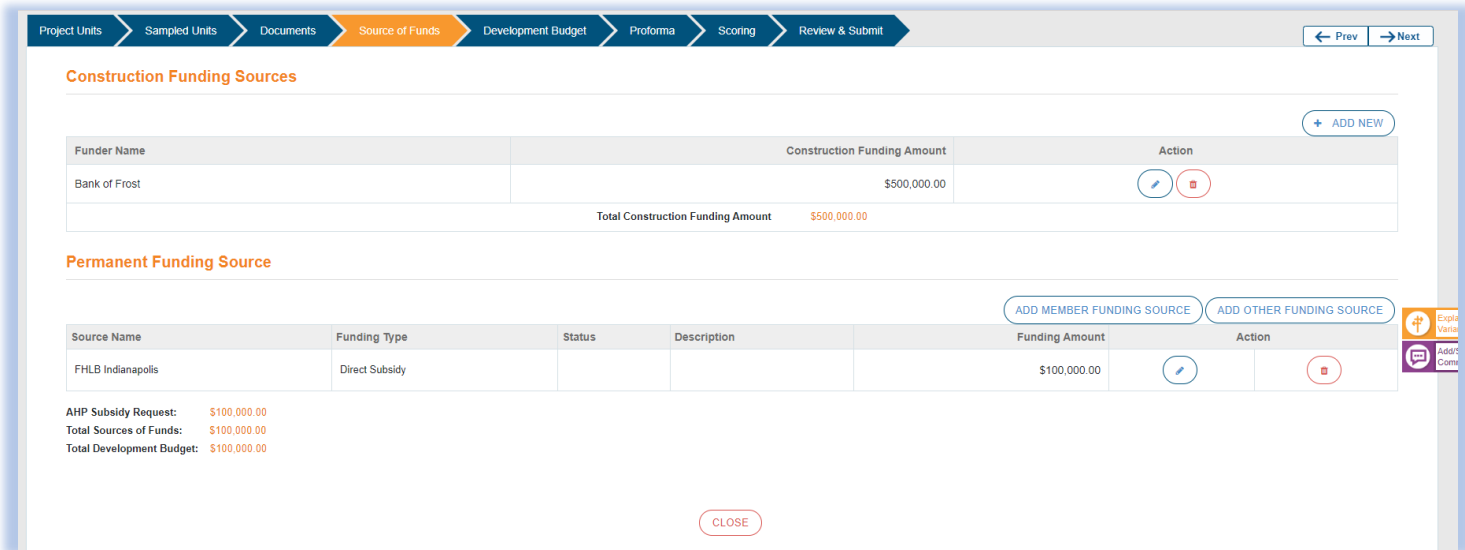

This **Source of Funds** section is where you will enter the final funding sources associated with your AHP project. The original information you entered at application will automatically carryover. You can edit the existing funding source information by clicking on the **blue pencil icon**. You can delete a funding source no longer being utilized by clicking on the **red trash can icon**. To add a new construction or permanent funding source click on the applicable add button **(+ Add New, Add Member Funding Source, Add Other Funding Source)** and enter in the details about the new funding source. The final funding sources entered should align with the supporting documentation provided previously or included in the **Documents** section of this initial completion monitoring. When finished hit the **Next** button at the top of the screen to advance to the next section.

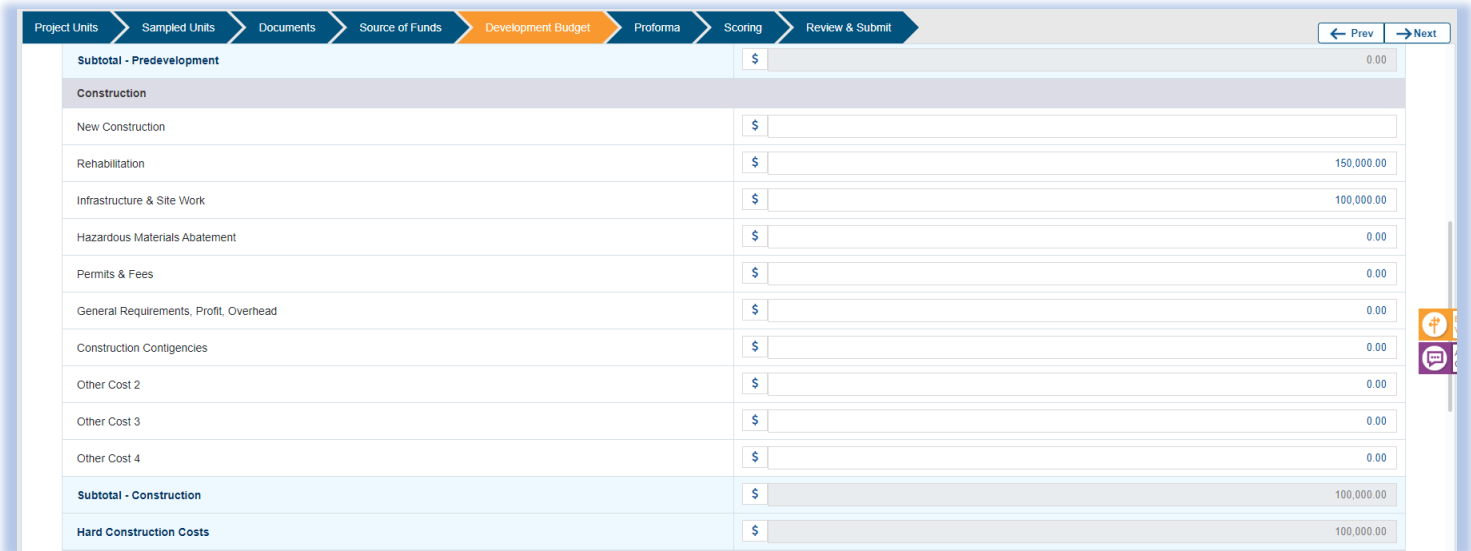

# Section 6 – Development Budget

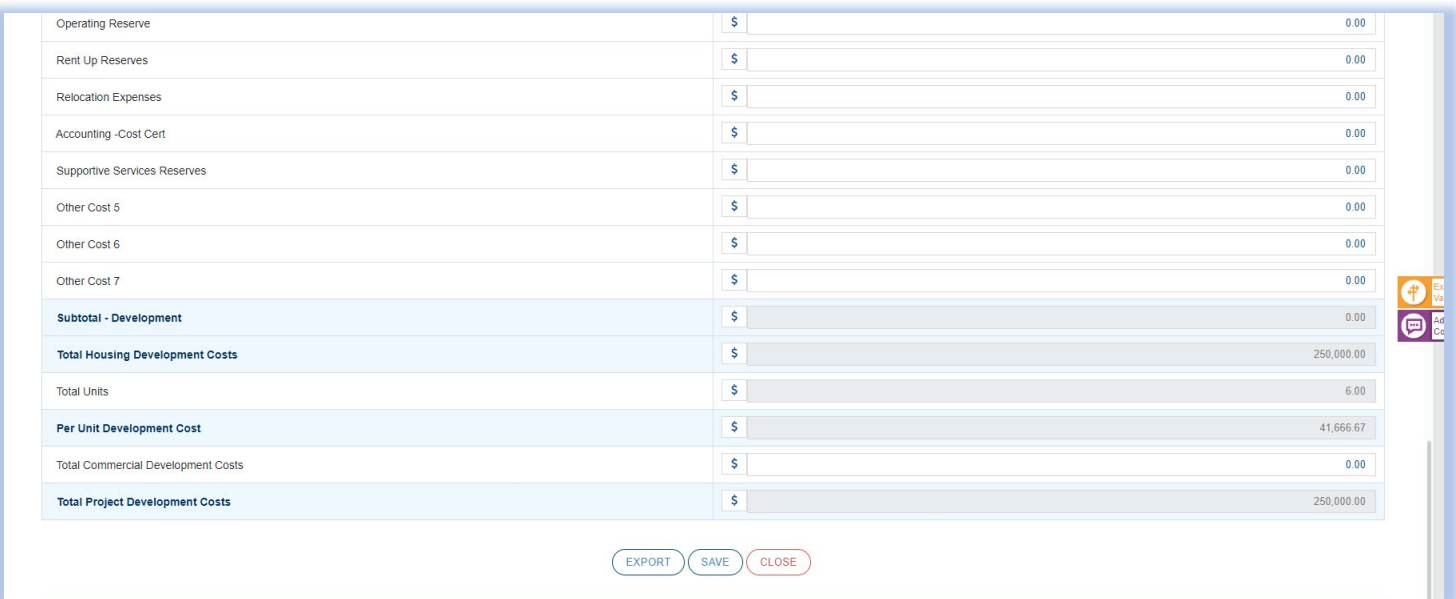

The **Development Budget** section is where you will enter the final uses associated with your AHP project. The original information you entered at application will automatically carryover so you will simply be editing any changes to the uses of funds. The amounts listed here should align with the final cost validation documentation provided previously or included in the **Documents** section of this initial monitoring review. After updating the budget be sure to click on the **Save** button at the bottom of the screen. The total housing and project development costs will not update until this is done. Then select the **Next** button at the top to advance to the next section.

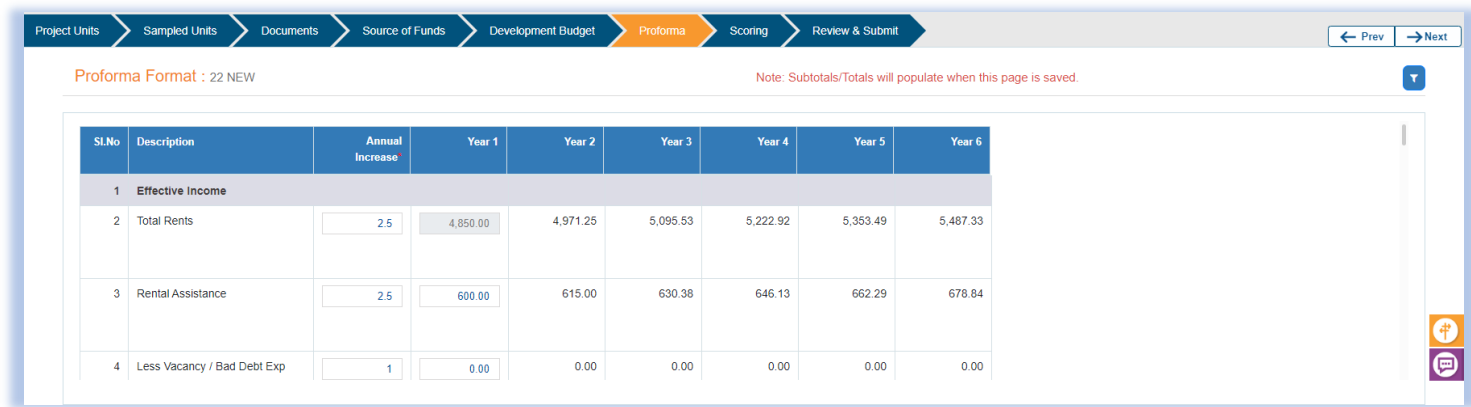

# Section 7 – Proforma

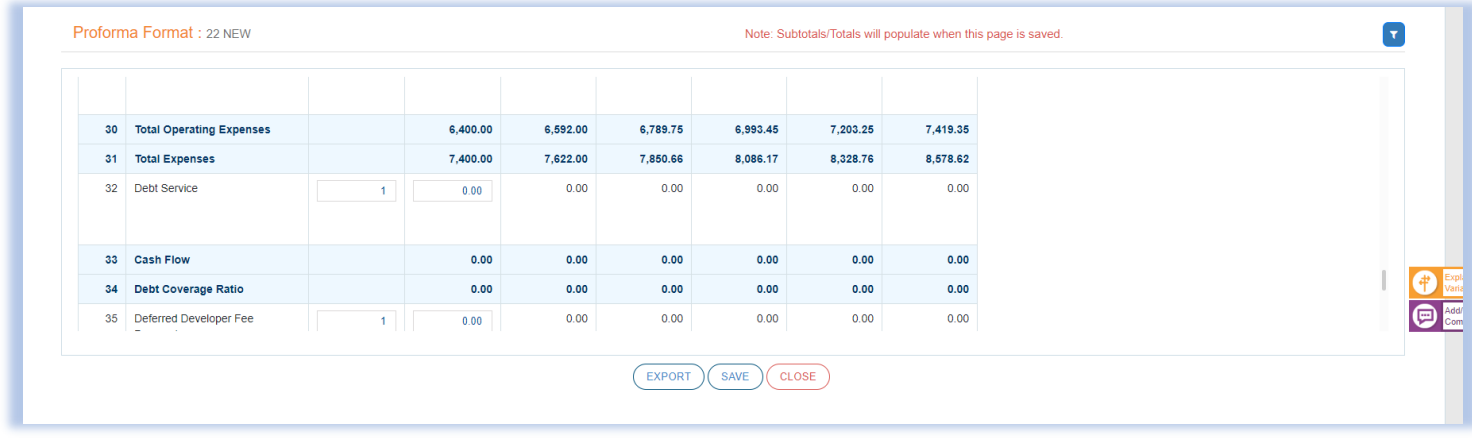

This **Proforma** section will reflect the final 15-year operating projections associated with your AHP project. The total rents will populate in Year 1 based on information entered in the **Project Units** section. All other information must be entered manually along with any inflation adjustors. Subtotals and totals will not populate until the **Save** button is selected at the bottom of the page. Note the **orange Explain/View Variance** icon on the right-hand side of the screen. You will click here to view any feasibility guidelines that are outside of FHLBI's requirements. You must provide an explanation for each item listed. In some cases, you will also submit supporting documentation to further substantiate your explanation. Failure to do so will prevent your initial monitoring from being moved to the member. After saving the proforma and addressing in variances that have flagged you will click the **Next** button at the top to advance to the next screen.

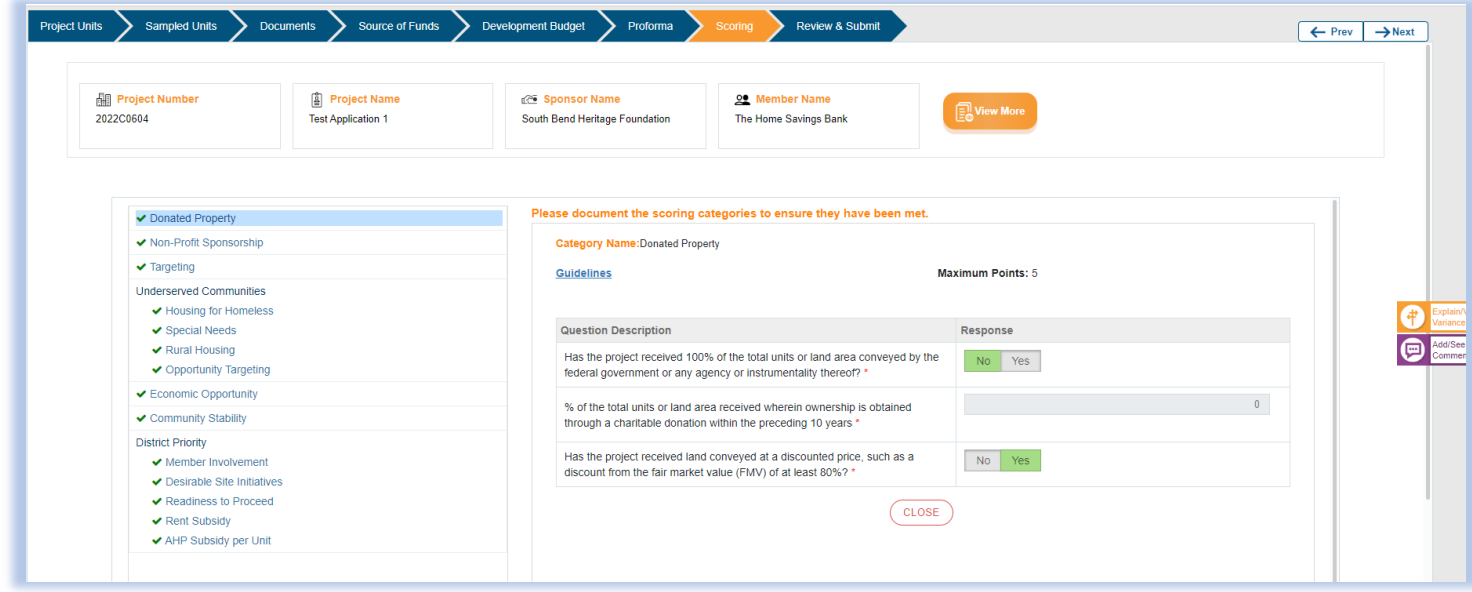

### Section 8 – Scoring

The **Scoring** section is where you will document fulfillment of scoring initiatives. Update information where necessary. You do not have to provide information again that was submitted previously. Only new or updated information. Note the **purple Add/See Comments** icon on the right hand side of the screen. You may use this comment box in this, or any other section of the initial monitoring to provide further clarification about a particular item.

If submitting new or updated information related to a scoring category please upload supporting documentation in the **Documents** section. Once you are finished click on the **Next** button at the top to advance to the next section.

#### Section 9 – Review and Submit

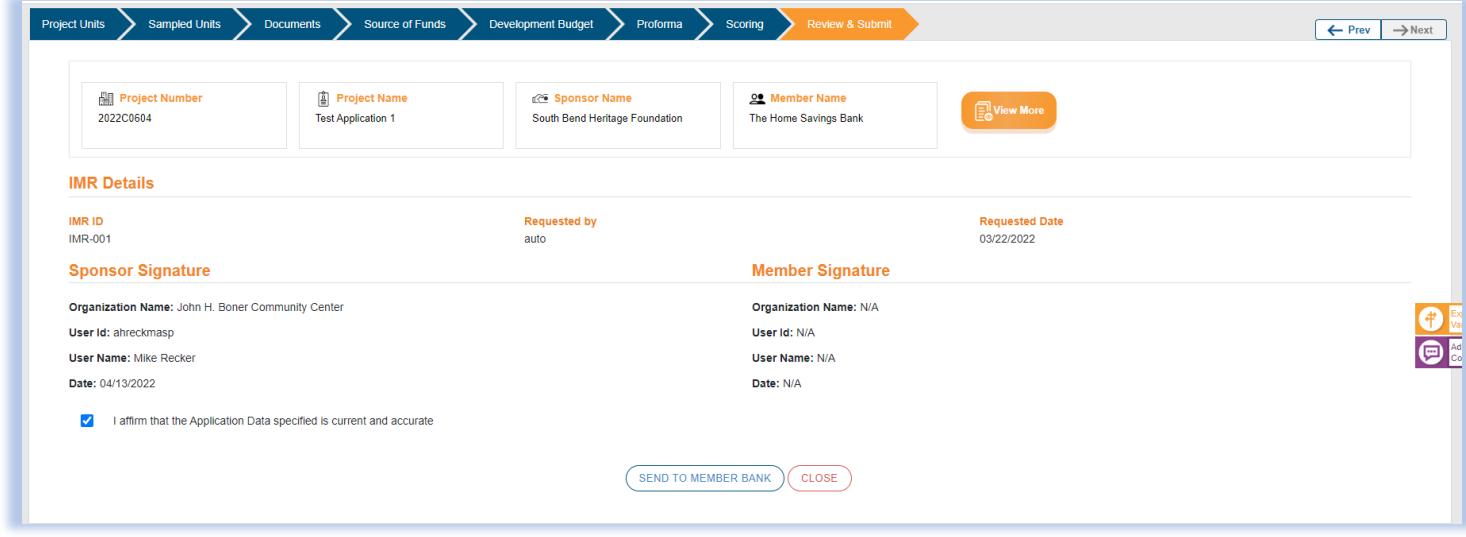

The final step is to send to your member financial institution. We would recommend doing one more walk through of the entire initial monitoring review…data provided, supporting information submitted, etc. If you are satisfied with everything, check the affirm button at the bottom of the page and then **Send to Member Bank**.

### **Member Review Process**

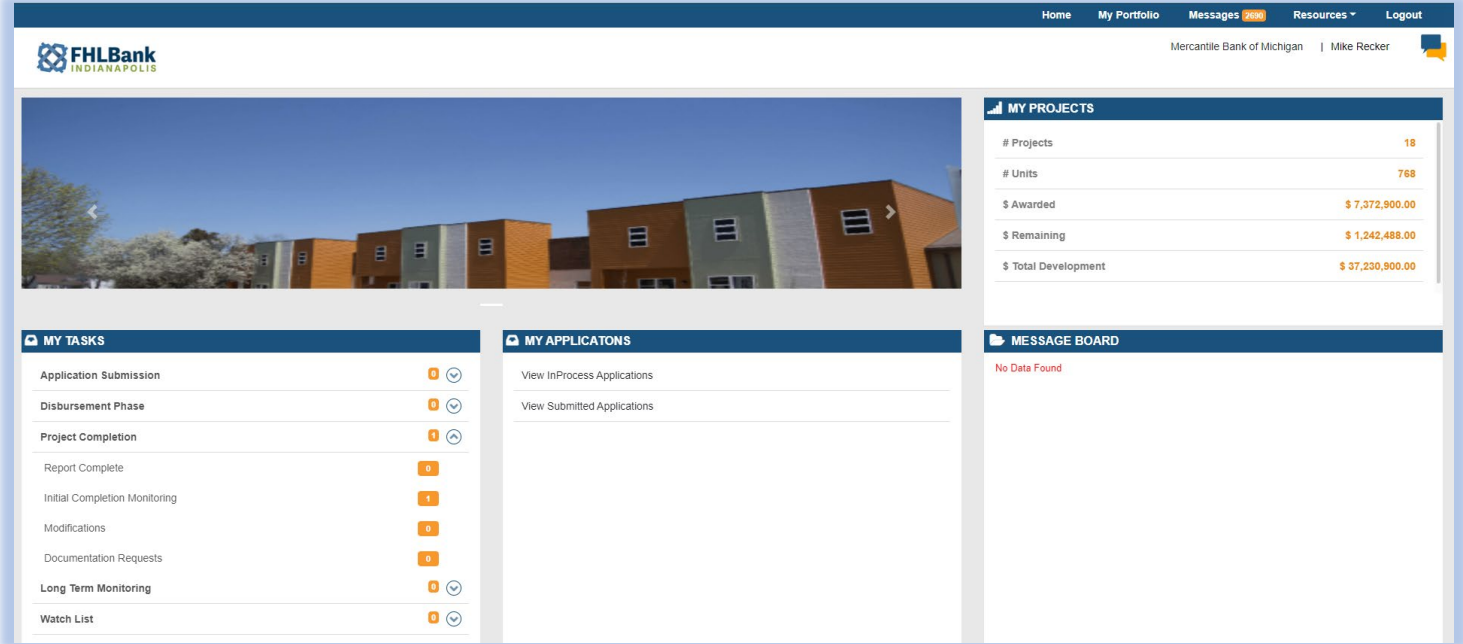

The member review process is fairly simple. You will be reviewing the information provided by the sponsor and ensuring it is accurate, makes sense, complies with commitments made at application, and aligns with your understanding of the now completed project.

To begin you will navigate to the **My Tasks** section of the home page. When an initial completion monitoring is due a task will show up in **Project Completion**. Select the drop-down box and then click **Initial Completion Monitoring** (which should also show a task due). Select the appropriate project. This will take you to the initial monitoring review and through the same sections discussed previously in the sponsor portion of this user guide.

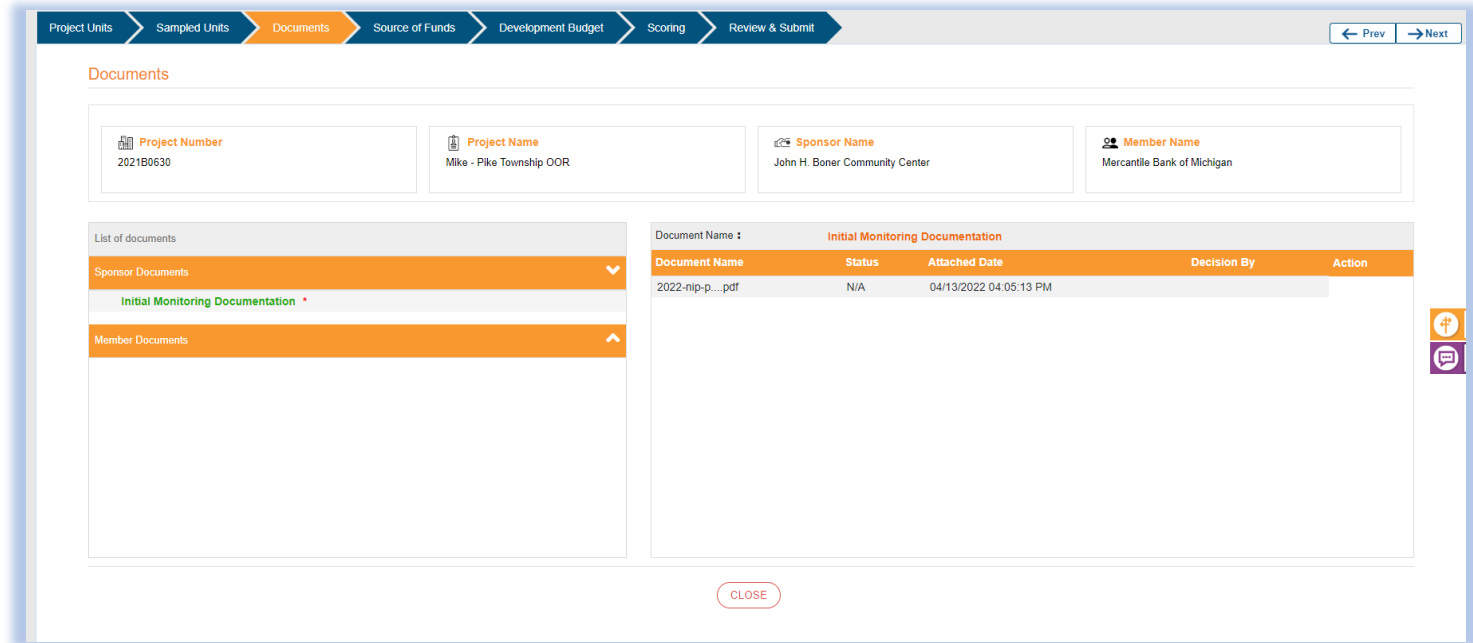

Though most of the member review will consist of checking information already provided by the sponsor there are a few sections where the member might need to provide additional information such as the **Documents** section pictured above.

Perhaps the member financing provided to the project has changed, whether that be amounts, terms, etc. In the **Documents** section you might be uploading a new or updated promissory note, mortgage, interest statement, evidence of a final donation, or even a loan payoff statement. To upload a document, you will click on the paper clip under **Member Documents** for the section the supporting documentation relates to…in this case **initial monitoring documentation**. You can either choose a file from your local computer drive and upload it or drag and drop a file from another screen. If a document is successfully uploaded, you will be able to see it on the right-hand side of the screen under **Document Name**. You will also be able to view initial monitoring support documentation submitted by the sponsor.

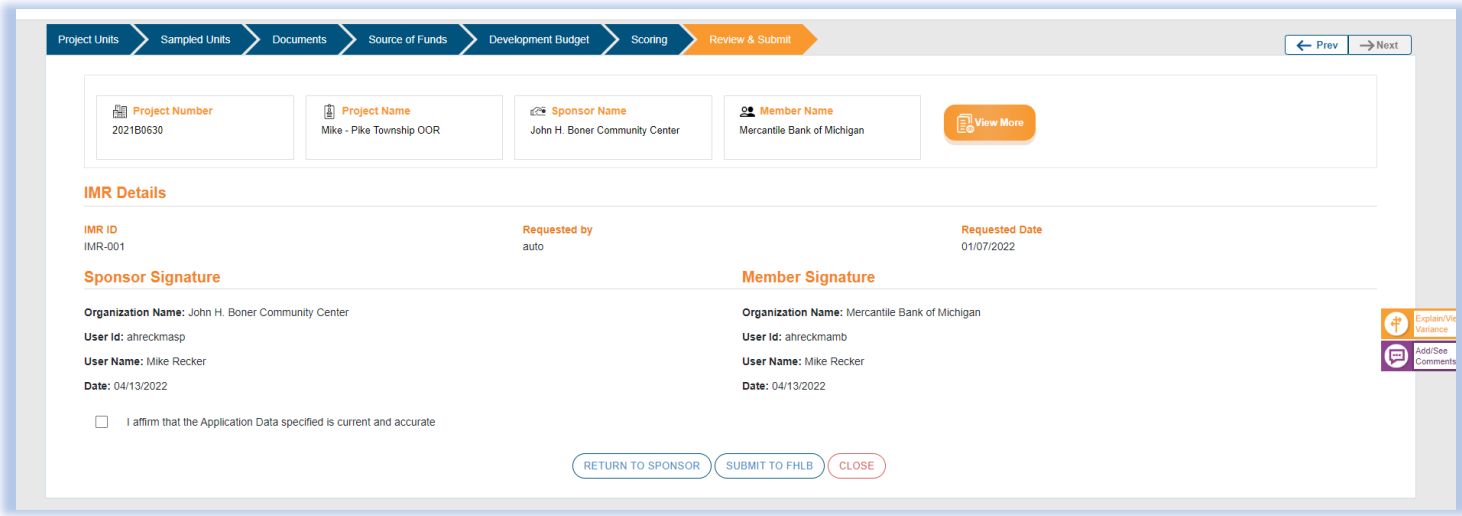

Upon completing your review, you have the option of submitting it to the FHLBI or returning it to the sponsor.

If submitting it to the FHLBI you are done. FHLBI AHP staff will reach out to both the sponsor and member if additional information is needed following staff review.

If returning it to the sponsor be sure to detail the reason for the return and additional items needed using the **purple Add/See Comments** icon on the right-hand side of the screen. The return will show up in the sponsor's **My Task** que. Once the sponsor has gathered the requested information, they will resubmit it to the member. The member will pick it up from their **My Tasks** que, review, and if approved, **Submit to FHLBI**.